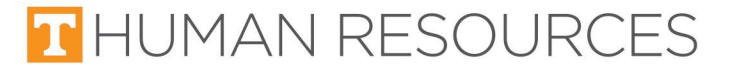

## **Instructions for Entering Time for Career Gateway\* Staff**

\*Previously Temporary Help Pool

- 1. Login using your NetID and Password at this link: [tiny.utk.edu/CG\\_time\\_entry](https://tiny.utk.edu/CG_time_entry)
- 2. Select 'Submit Time.'

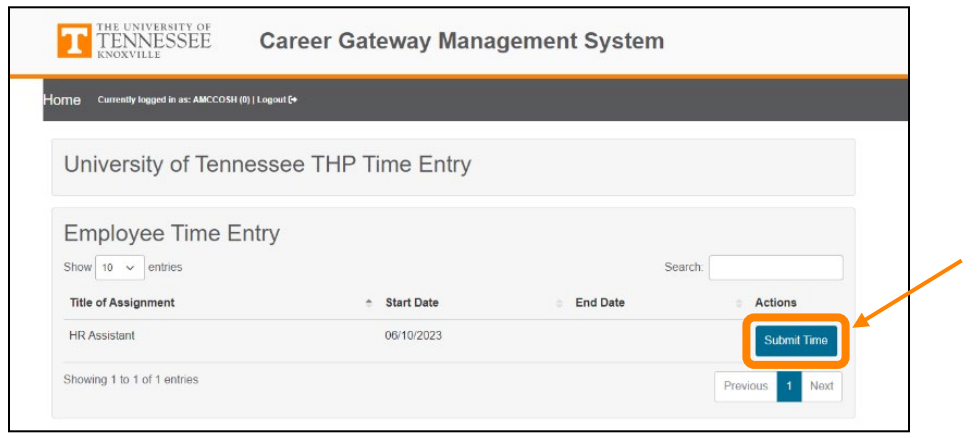

- 3. The next screen will only allow you to enter time for the pay periods after your start date and ones that you have not entered time for previously.
- 4. Select the pay period you would like to enter time for.

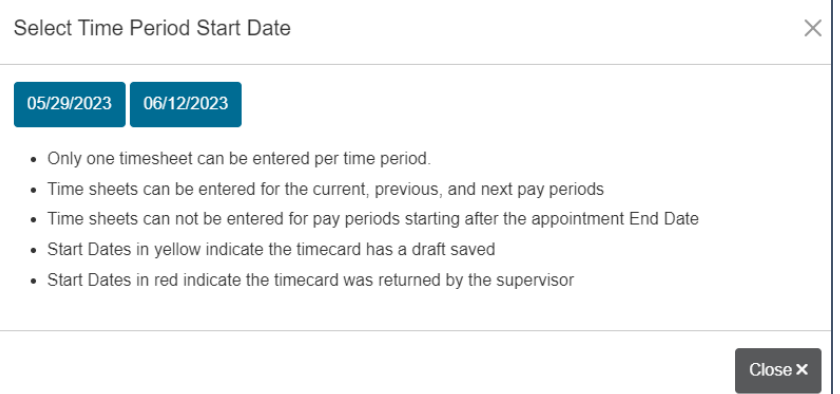

## 5. Enter hours worked per day.

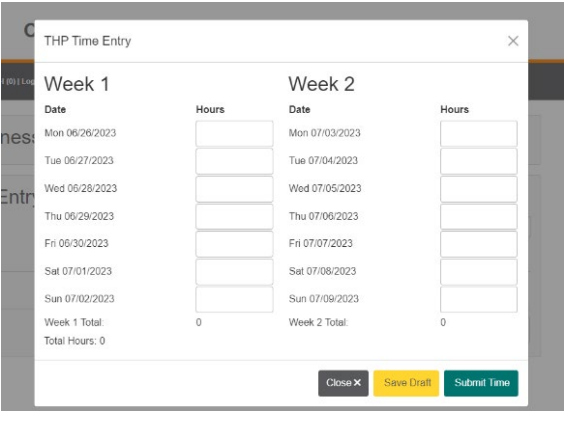

**Let us know if you have questions: Recruitment – Career Gateway** 

105 Student Services Building, Knoxville, TN 37996-0213 865-974-6642 [hr.utk.edu/career-gateway/](https://hr.utk.edu/career-gateway/) email: careergateway@utk.edu

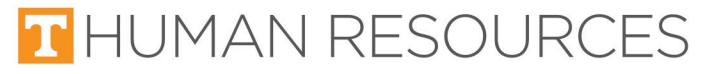

6. Select 'submit time' if you have entered time for the entire pay period or select 'Save Draft' if you are only entering time for one day or a couple of days.

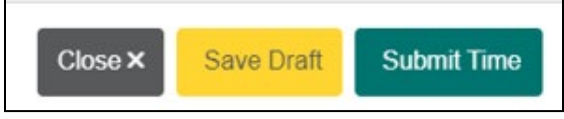

7. Confirm the submission.

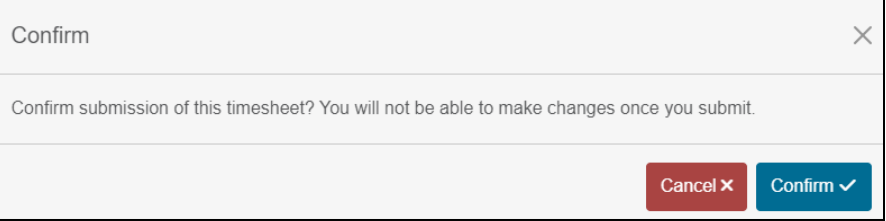

- 8. Once completed, your supervisor will receive an email to approve or return your timesheet.
- 9. If your time is returned, you will receive an email to update your time.

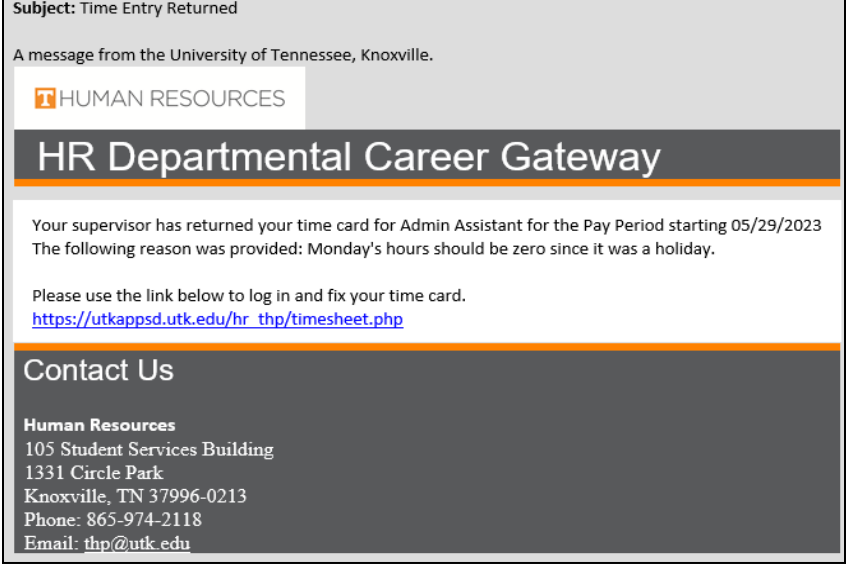

10. You will then need to click the link in the email and make the changes listed in the reasoning. It will need to be reapproved and submitted by the supervisor to the Career Gateway Administrator.